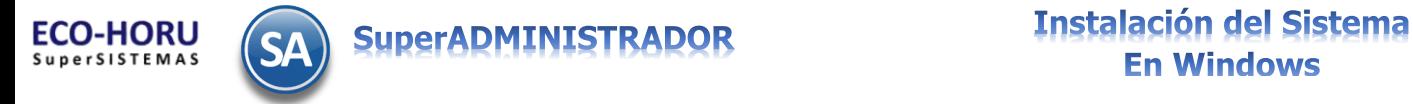

# **Instalación de SuperADMINISTRADOR**

Guía de Instalación del sistema SuperADMINISTRADOR para Windows 7, 8, 8.1 y 10 en sus versiones 32 bits(x86) y 64 bita (x64).

En las versiones de *Windows 7 Starter y Home y Windows 8 RT* no corre el sistema porque no viene completo el componente Internet Information Services (IIS).

# **Í n d i c e**

<span id="page-0-1"></span>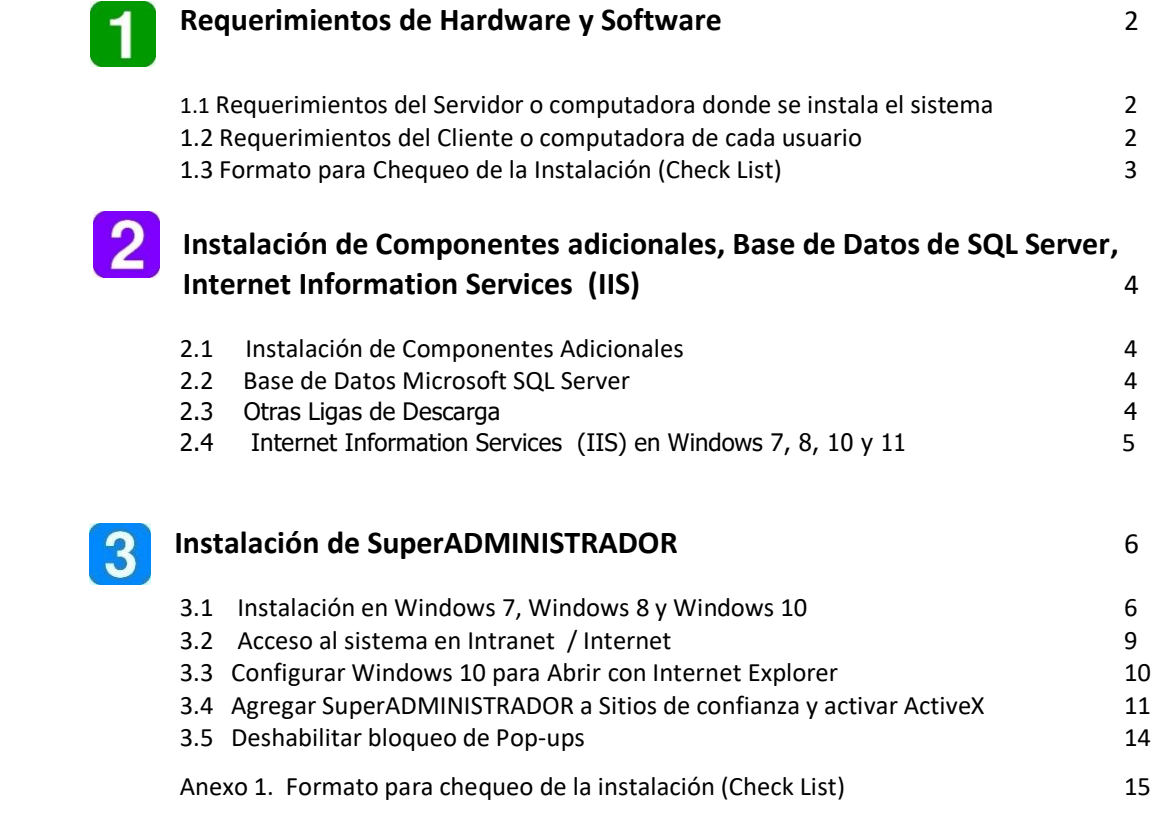

Para regresar al "**Índice**" haga clic en "Regresar" que se encuentra al final de cada punto.

#### **Importante**.

Antes de iniciar con el proceso de instalación verifique que su sistema operativo en "Configuración regional y de idioma" de Panel de control, este asignado el idioma "Español (México)" tanto en el servidor y/o equipo donde se accesa al sistema, esto porque otras configuraciones toman el punto (.) como si fuera una coma (,) y esto ocasiona graves errores en los cálculos del sistema.

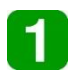

<span id="page-0-0"></span> **Requerimientos de Hardware y Software**

**Las siguientes tablas muestran los requerimientos para la instalación de SuperADMINISTRADOR.**

#### **1.1 Requerimientos básicos de la Computadora donde se instala el sistema y la base de datos**

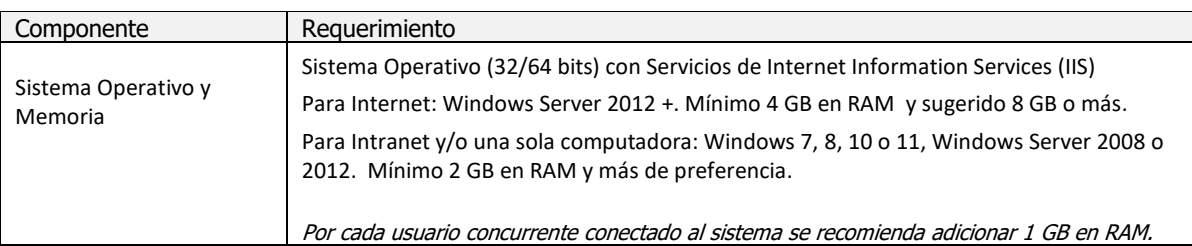

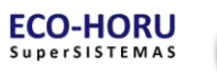

# **SuperADMINISTRADOR Instalación del Sistema En Windows**

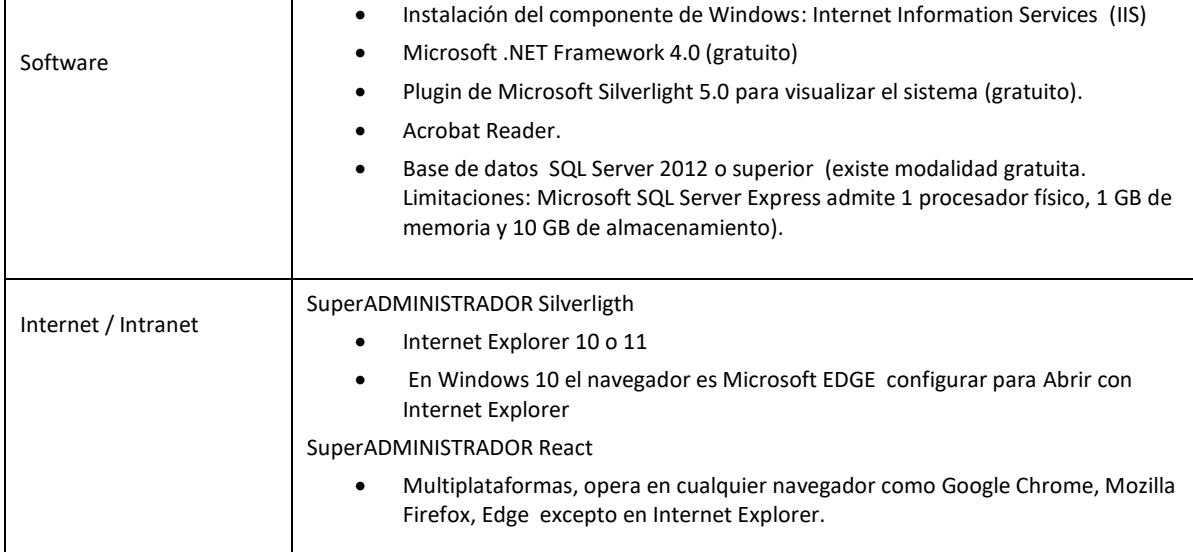

#### **1.2 Requerimientos básicos del Cliente o computadora de cada Usuario**

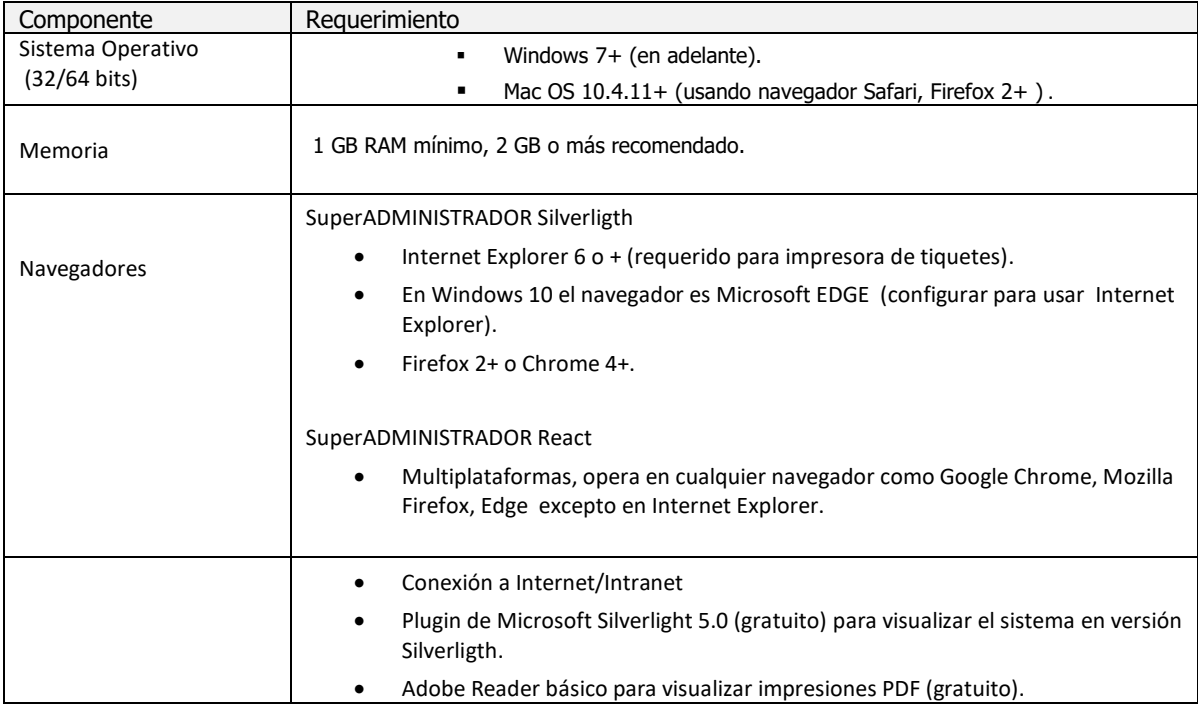

Cuando se contrata el servicio completo HOSPEDAJE INTEGRAL ECO-HORU para trabajar de inmediato en la Nube a través de Internet no se requiere hacer ninguna instalación minimizándose costos de Servidor, Sistema Operativo (Windows Server), SQL Server, Instalación, Operación, Seguridad e Ingeniero de Sistemas.

#### **1.[3 Formato para chequeo de la instalación \(Check List\)](#page-13-0)**

Para facilitar la ejecución de los pasos para la instalación, se sugiere imprima el Formato de Chequeo que se encuentra al final de este documento en el Anexo1.

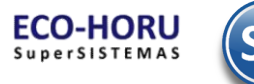

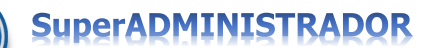

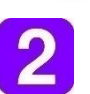

Instalación de Componentes Adicionales, Base de Datos de SQL Server, Internet Information Services (IIS)

SuperADMINISTRADOR es una aplicación basada en la plataforma Windows y para Web que usa Microsoft SQL Server para la Administración de las Bases de Datos.

#### **2.1 Instalación de Componentes adicionales**

Su instalación es muy sencilla, descárguelo de la liga que se muestra, guárdelo en el Escritorio y ejecútelo como Administrador (clic derecho en el mouse). Al terminar la extracción de archivos, acepte los términos y espere a que se instale y termine correctamente.

.NET Framework 4.0

Este es un componente indispensable para ejecutar aplicaciones o juegos en Windows y para Web. [http://www.microsoft.com/downloads/details.aspx?familyid=9CFB2D51-5FF4-4491-B0E5-](http://www.microsoft.com/downloads/details.aspx?familyid=9CFB2D51-5FF4-4491-B0E5-B386F32C0992&displaylang=es) [B386F32C0992&displaylang=es](http://www.microsoft.com/downloads/details.aspx?familyid=9CFB2D51-5FF4-4491-B0E5-B386F32C0992&displaylang=es)

Silverlight 5.0

Es un complemento indispensable para visualizar entornos de desarrollo gráficos y otras funciones multimedia. **[http://www.eco-horu.com.mx/Web/ARCHIVOS/SA2024/AYUDAS/Utilerias/Silverlight\\_x64.rar](http://www.eco-horu.com.mx/Web/ARCHIVOS/SA2024/AYUDAS/Utilerias/Silverlight_x64.rar)**

Adobe Reader (visualizar archivos PDF)

<http://get.adobe.com/es/reader/otherversions/> .

#### **2.2 Base de Datos Microsoft SQL Server (Administrador de Bases de Datos)**

Microsoft SQL Server es la plataforma para la gestión de las Bases de Datos. Para su uso se adquieren licencias según el número de equipo que estén conectados. También existen versiones gratuitas que están limitadas por la capacidad de almacenamiento a 10 GB.

Abajo se indican las ligas para la descarga de SQL Server 2012, 2014, 2019 y 2022.

- SQL Server Express 2012 Express se descarga en la siguiente URL: <http://www.microsoft.com/es-MX/download/details.aspx?id=29062>
- El programa SQL Server 2014 Express puede descargarlo de la siguiente URL: [https://www.microsoft.com/es-mx/download/details.aspx?id=42299.](https://www.microsoft.com/es-mx/download/details.aspx?id=42299)
- El programa SQL Server 2019 Express puede descargarlo de la siguiente URL: https://www.microsoft.com/es-es/download/details.aspx?id=101064
- El programa SQL Server 2022 Express puede descargarlo de la siguiente URL: <https://www.microsoft.com/es-es/download/details.aspx?id=104781>

En la página de ECO-HORU en la siguiente liga se descarga la Guía de Instalación de SQL Server 2012, 2014, 2019 y 2022 Express, [http://www.ecohoru.com.mx/ARCHIVOS/SADMIN 2024/G](http://www.ecohoru.com.mx/ARCHIVOS/SADMIN%202024/)uiasProceso/InstalacionSQLServer.pdf. En esta guía se detalla como instalar SQL Server. La versión en español requiere que en el Panel de Control en Región se configure el idioma: Español (España), al terminar la instalación regresar el idioma a Español (México).

#### **2.3 Otras Ligas para Descargar**

Microsoft Edge tiene modo de compatibilidad para Internet Explorer. Windows 7**:** ya tiene integrado el Internet Explorer 8. Si utiliza Windows 10, la última versión que puede utilizar es IE 11 pero Microsoft Edge es su navegador predeterminado.

Windows Server 2008**:** [http://www.microsoft.com/downloads/details.aspx?displaylang=es&FamilyID=79154fb4-c610-4a1e-811d](http://www.microsoft.com/downloads/details.aspx?displaylang=es&FamilyID=79154fb4-c610-4a1e-811d-dfe0f1dd84d1)[dfe0f1dd84d1](http://www.microsoft.com/downloads/details.aspx?displaylang=es&FamilyID=79154fb4-c610-4a1e-811d-dfe0f1dd84d1)

#### **2.4 Internet Information Services (IIS)**

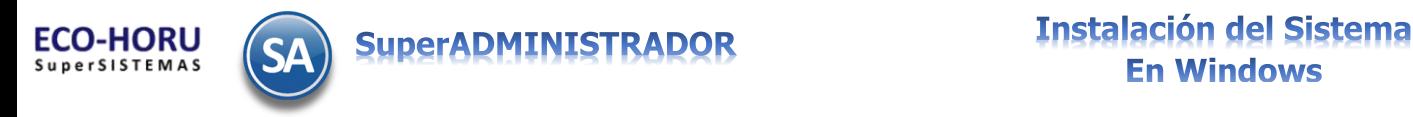

#### **2.4.1 Instalación de IIS en Windows 7, Windows 8 y Windows 10**

Paso 1. Siga la siguiente ruta haciendo clic en Inicio (Windows) -> Panel de Control y haga doble clic en Programas y características como se muestra a continuación:

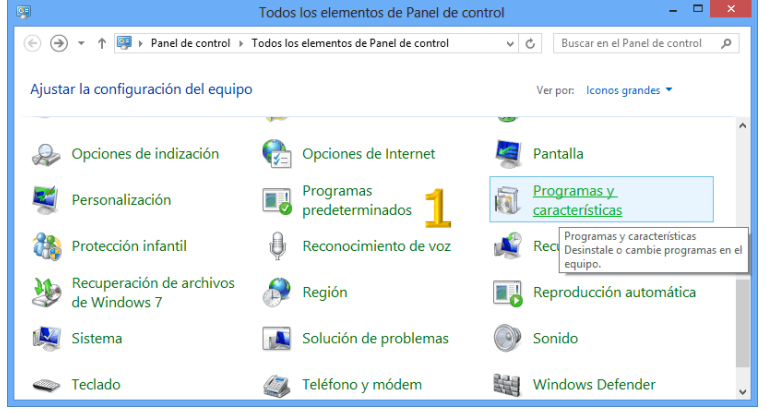

**Paso 2.** Al mostrarse la pantalla de Programas y características seleccione Activar o desactivar las características de Windows.

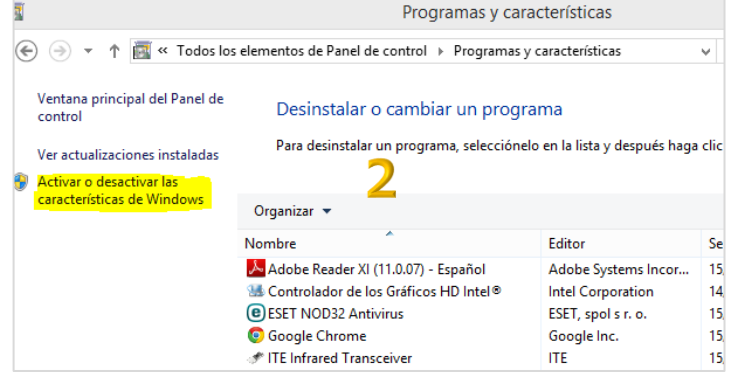

**Paso 3**. En Características de Windows, en la casilla de Internet Information Services dar clic en  $\Box$  y continúe seleccionando  $\Box$ en todas las opciones subsecuentes y active todas las casillas.

Una vez que se hayan activado correctamente todas las casillas subsecuentes, verifique que Windows muestre activada la casilla de Internet Information Services con el icono V, como se muestra en la pantalla. Dar clic en Aceptar. El proceso puede durar unos minutos.

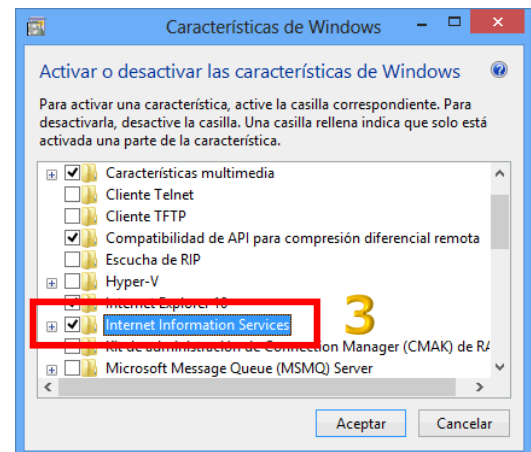

**[Indice](#page-0-1)** 

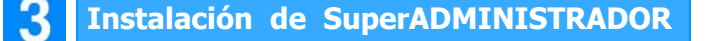

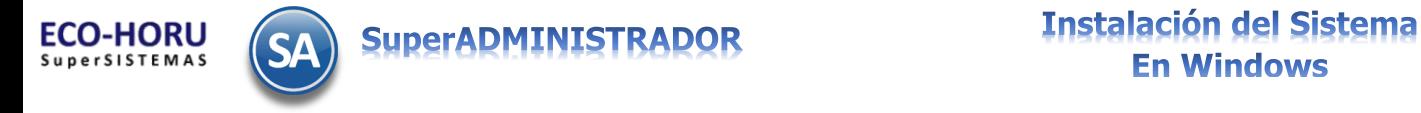

#### **3.1 Instalación en Windows 7, Windows 8 y Windows 10**

Antes de iniciar la instalación verifique se hayan cumplido los requerimientos del punto 1:

- ✓ En el Panel de Control de Windows en Región que tenga el idioma Español (México), en el servidor y/o computadoras que usen el sistema, otros idiomas toman el punto (.) como si fuera (,) ocasionando errores de cálculo.
- $\checkmark$  Estar instalado Internet Information Services (IIS), SQL Server, .NET Framework 4.0.
- ✓ SilverLigth 5.0 solo si se esta instalando SuperADMINISTRADOR Silverligth.

#### **Paso 1**. Descarga del archivo de Instalación

Descargar desde [http://www.Eco-Horu.com.mx](http://www.eco-horu.com.mx/) la última versión del archivo SuperADMINISTRADOR xxxx.exe (xxxx año de versión), al mostrarse la página principal de ECO-HORU, dar clic en el icono (SA).

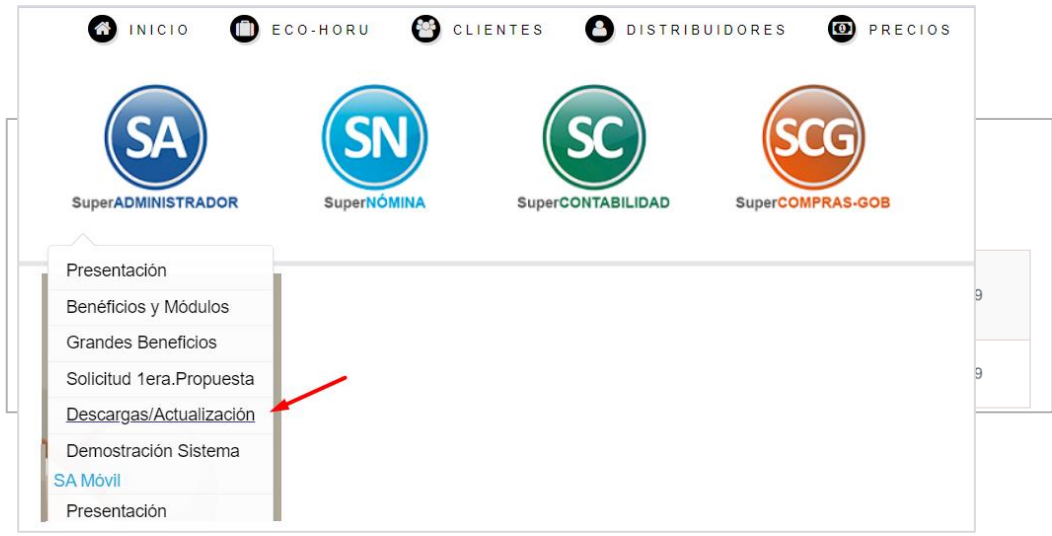

En la ventana de Opciones dar clic en Descargas/Actualizacion. Se muestra la página de Descargas de SuperADMINISTRADOR con la última versión. Seleccione la **versión** a descargar y dar clic en el icono de Descarga.

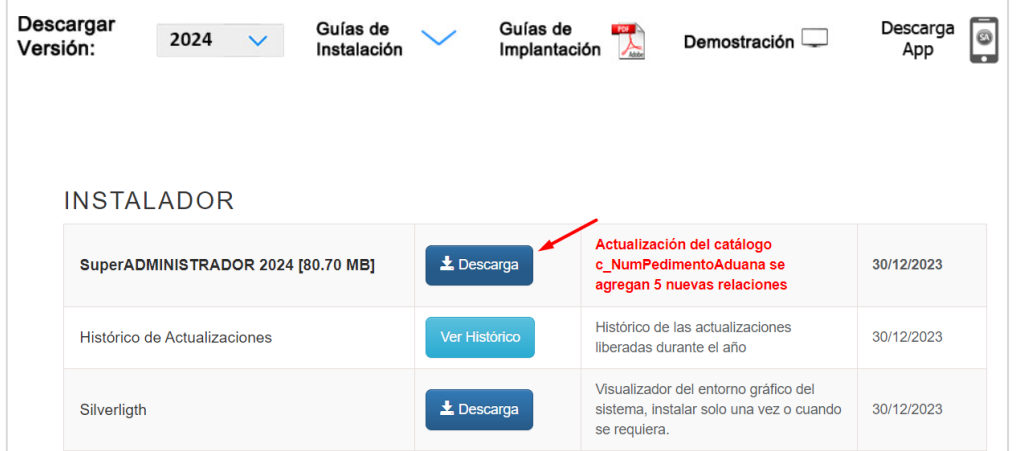

Se inicia la descarga y se guarda en la carpeta de descargas del Usuario.

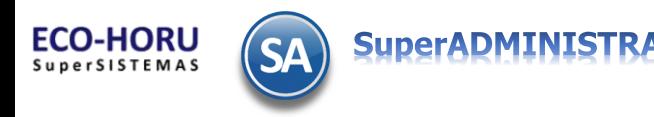

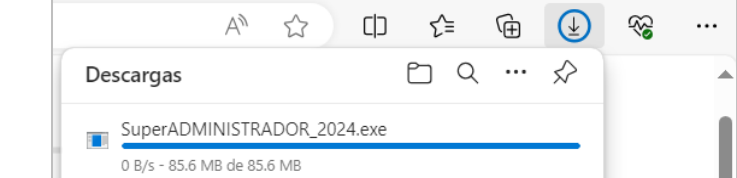

#### Ubique el directorio de descargas de su equipo y localice el Instalador.

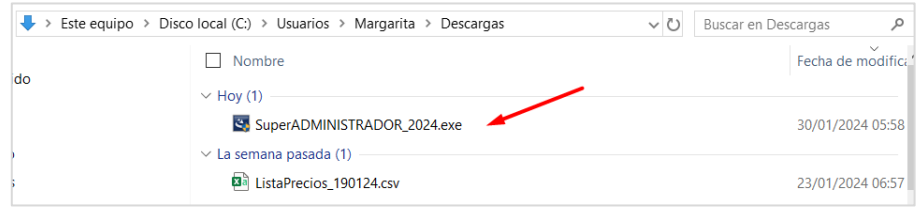

#### **Paso 2**. Ejecutar el archivo de Instalación.

Desde la ubicación donde se guardó el archivo, clic derecho sobre el icono y Ejecutar como Administrador.

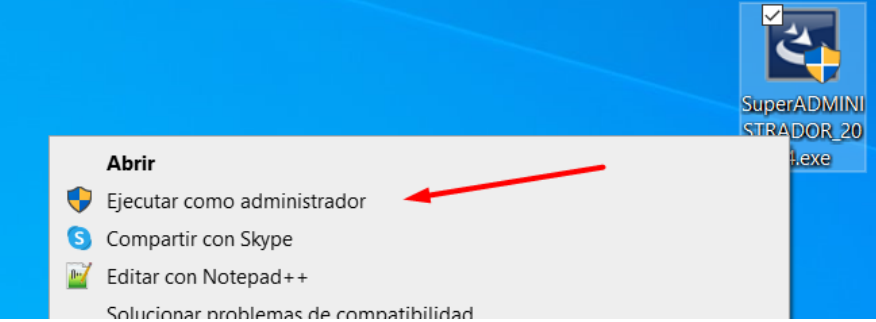

En Windows 7, Windows 8 presenta una ventana con una alerta, Dar clic en el texto "Más información". Y en la siguiente ventana seleccionar Ejecutar de todas formas.

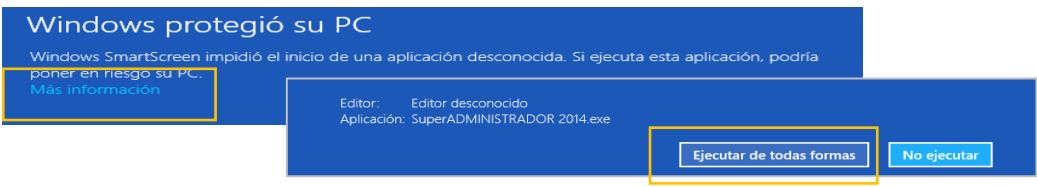

#### **Paso 3**. Asistente de Instalación de SuperADMINISTRADOR

1) En la pantalla de inicio del Asistente seleccionar el botón Siguiente.

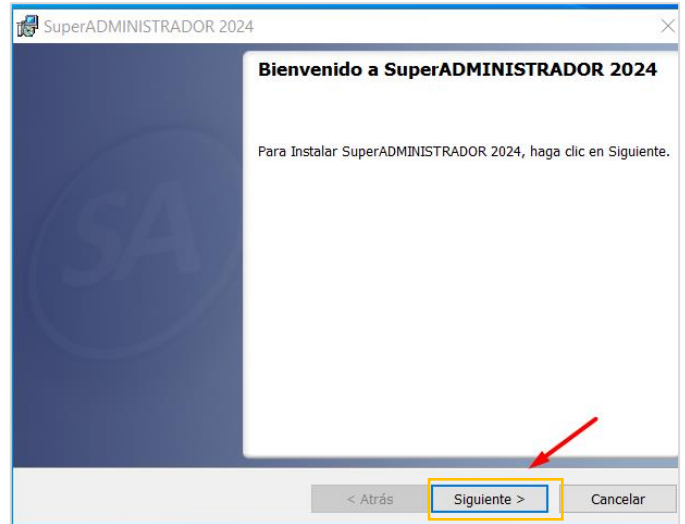

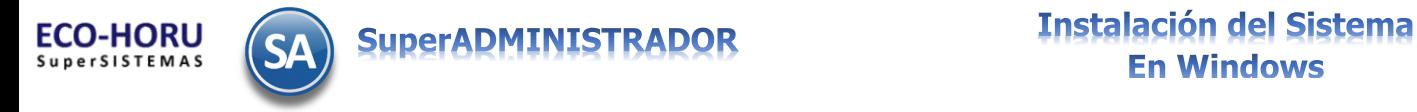

2) En la pantalla de Tipo de Instalación seleccionar el botón Siguiente.

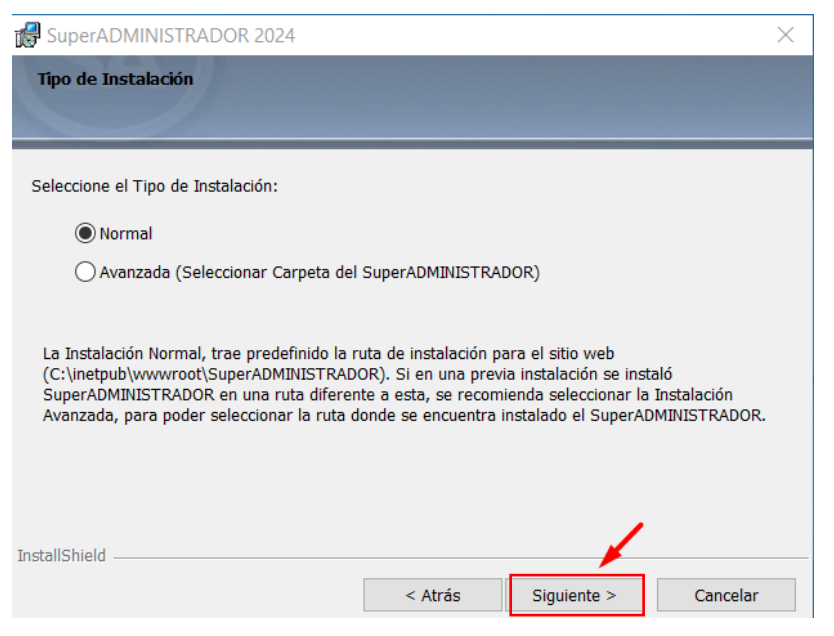

3) Dar clic en Instalar. Una vez iniciado el proceso de instalación en la imagen se muestra la barra de avance, espere a que se realice el proceso.

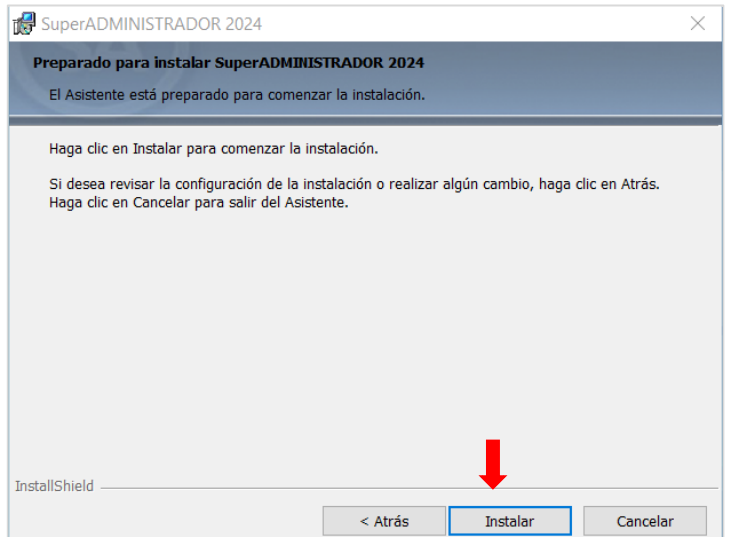

4) Al terminar se muestra la pantalla de que se ha instalado el sistema correctamente, dar clic en el botón Finalizar.

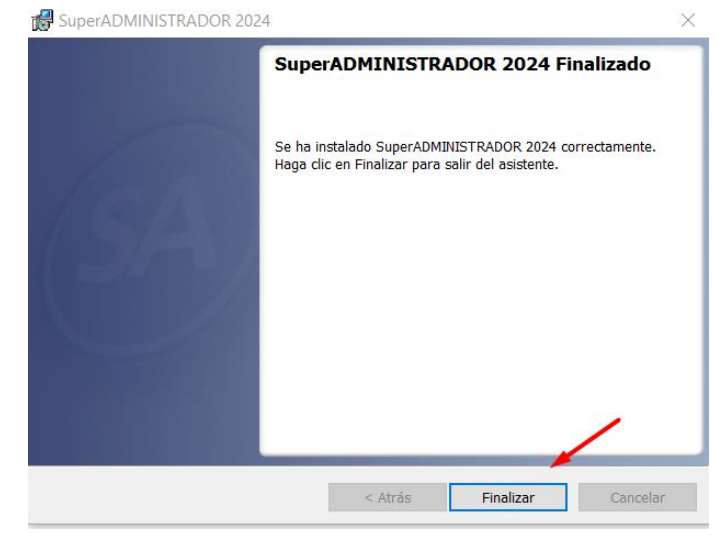

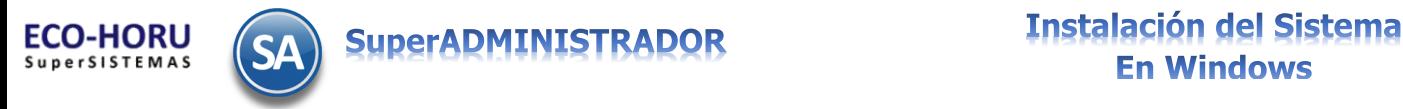

5) Automaticamente se genera el Acceso Directo al sistema en el Escritorio y se abre una ventana predeterminada de Internet que da la Bienvenida al sistema, muestra el icono de Acceso Directo y la dirección Web que lleva al sitio de SuperADMINISTRADOR, como se muestra la siguiente imagen.

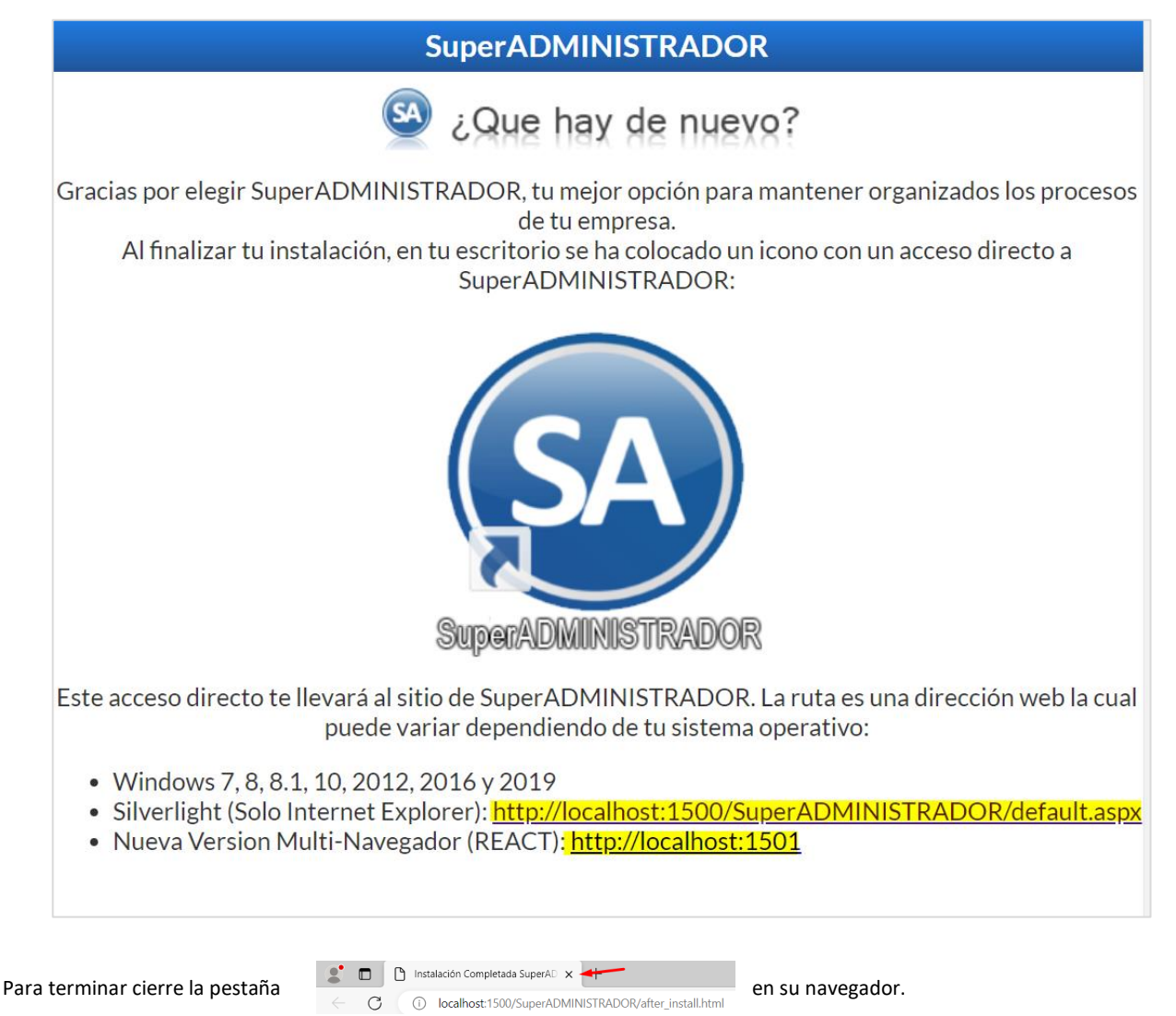

**Nota.** Ya instalado SuperADMINISTRADOR si es necesario instalar una actualización del sistema, primero es necesario entrar al Panel de Control de Windows > Programas y Características, buscar el programa SuperADMINISTRADOR, dar clic sobre el mismo y seleccionar Desinstalar**.** Descargue de nuevo de la página el sistema y proceda a instalarlo como ya se explicó.

Si ya esta instalado SuperADMINISTRADOR y se está actualizando en un servidor con Windows 7, Windows 8, Windows 8.1, Windows 10, Windows Server 2008 en adelante, en el cual varios equipos se conectan al sistema, entonces es necesario que se modifique el acceso de cada uno de los equipos que se conectan al servidor, véase el punto 3.2 Acceso al Sistema en Intranet.

#### **Paso 4 Entrar a SuperADMINISTRADOR**

En el Escritorio haga doble clic en el acceso directo para entrar directamente al sistema en versión Silverligth. Si ya tiene en su equipo el navegador Microsoft Edge y se envía el mensaje de que requiere

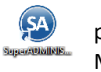

instalar Silverligth en este caso dar clic en Configuración y mas  $\sqrt[8]{\cdots}$  y en la ventana que se abre dar clic en  $\Box$ Volver a Cargar en Internet Explorer.

- $\bullet$ Desde Internet Explorer al proporcionar la siguiente dirección Web para entrar al sitio de SuperADMINISTRADOR: Windows Vista, Windows 7 y 8, Windows Server 2008, 2012 <http://localhost:1500/SuperADMINISTRADOR/default.aspx>
- Ø En cualquier Navegador para entrar a la nueva versión de SuperADMINISTRADOR Multinavegador REACT proporcionar la siguiente dirección: [http://localhost:1501](http://localhost:1501/)

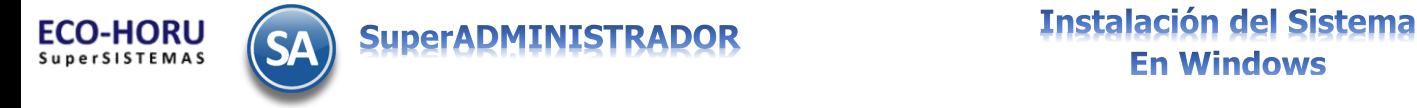

Nota. La primera vez para accesar al sistema tardará unos segundos y entrará directamente al Menú de Bases de Datos.

#### <span id="page-8-0"></span>**3.2 Acceso al Sistema en Intranet/Internet**

Una vez terminada la instalación de SuperADMINISTRADOR en el Servidor, el siguiente paso es entrar a cada una de las estaciones de trabajo (Cliente) para crearles la liga de acceso al Servidor.

Verifique que se hayan cumplido los requerimientos del punto 1.2 para el Cliente / Computadora del Usuario:

- ✓ En el Panel de Control de Windows que la configuración de Región tenga el idioma "Español (México).
- ✓ Estar instalado el plugin de SilverLigth 5.0 (solo para la versión Silverligth del sistema).
- ✓ Estar instalado Acrobat Reader.

#### Paso 1.

SuperADMINISTRADOR Silverligth (solo Internet Explorer)

Ejecute Internet Explorer y en la barra de dirección digite la dirección web:

[http://Servidor:1500/SuperADMINISTRADOR/default.aspx](http://servidor:1500/SuperADMINISTRADOR/default.aspx)

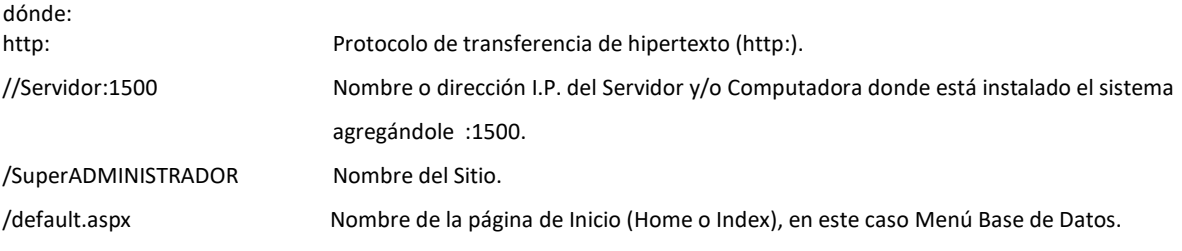

SuperADMINISTRADOR React (Multinavegador)

#### [http://Servidor:1501](http://servidor:1501/)

Paso 2. Una vez que se entra a la dirección de Intranet de SuperADMINISTRADOR, agregar el Sitio a los Favoritos haciendo clic

en el menú Favoritos de Internet Explorer y seleccionar la opción + Agregar esta página a Favoritos. En Google Chrome dar clic en Añadir a Marcadores y dar clic en Hecho para agregarla.

Realizar el mismo proceso en todos los equipos que se conectaran al Sistema vía Intranet/Internet.

Nota. Para conectarse al sistema desde una estación de trabajo se entra al sistema en el Servidor de SuperADMINISTRADOR no se necesita instalar el sistema en la estación de trabajo.

**[Indice](#page-0-1)** 

#### **3.3 Configurar Windows 10 para Abrir con Internet Explorer**

El sistema operativo **Windows 10 trae un nuevo navegador Microsoft EDGE** que no incluye a SilverLigth , para que funcione SuperADMINISTRADOR se tiene que configurar EDGE para que use el navegador Internet Explorer.

**En Windows 10** al dar doble clic en el acceso directo, el sistema se visualiza con el navegador Microsoft EDGE, presentando la siguiente imagen:

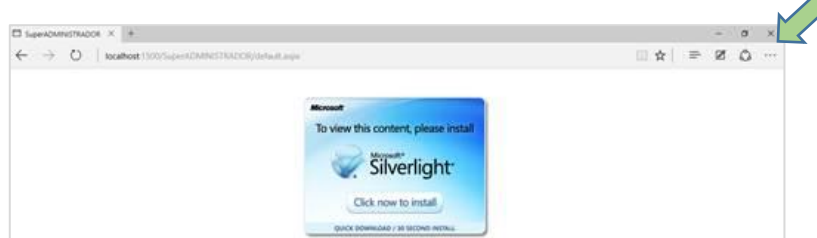

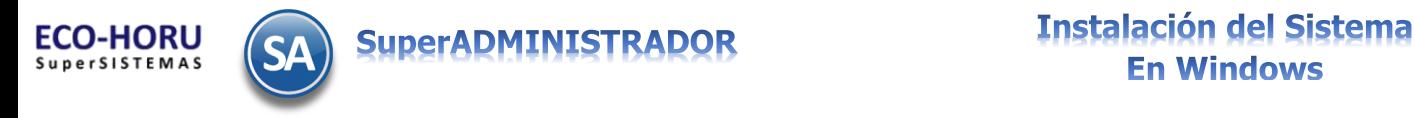

# **En Windows**

Para configurar Microsoft EDGE y abra el sistema con Internet Explorer, hacer clic en ver y seleccionar la opción Volver a cargar en modo Internet Explorer, como se muestra a continuación:

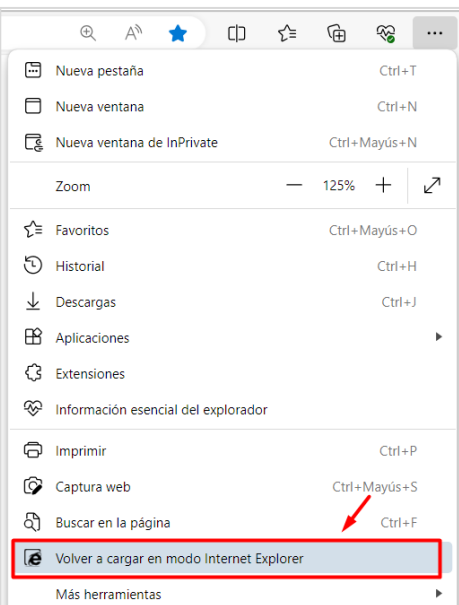

Se inicia la carga del sistema en IE y se envía la ventana de que esta página esta abierta en el modo de Internet Explorer. Activar las casillas: Abrir esta página en la vista de compatibilidad y Abrir esta página en el modo de Internet Explorer la próxima vez.

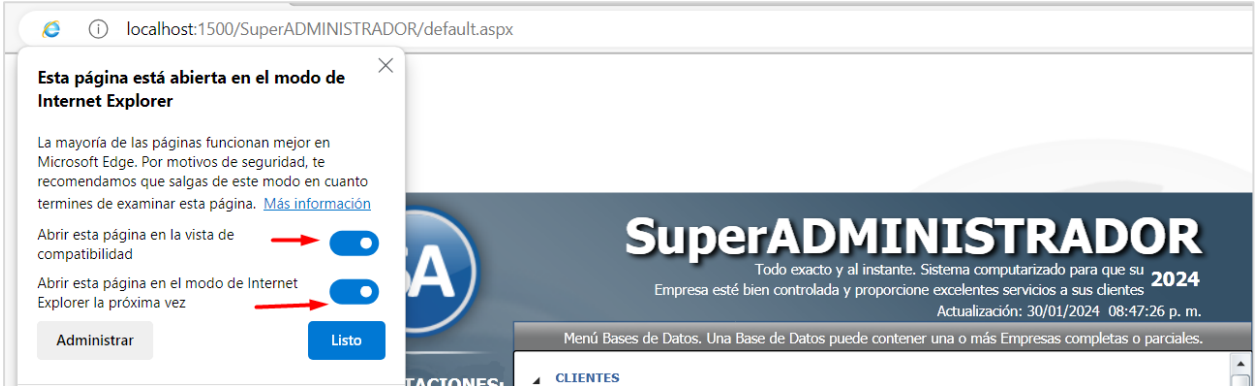

Dar clic en el botón Listo. Se agrega la URL a las páginas que se abrirán automáticamente en modo de páginas de Internet Explorer por un período de 30 días a partir de la fecha que se agregó.

Dar clic en … Configuración y más y entrar a Configuración > Explorador predeterminado donde podrá eliminar y dar de alta la página de SuperADMINISTRADOR por otro período de 30 días

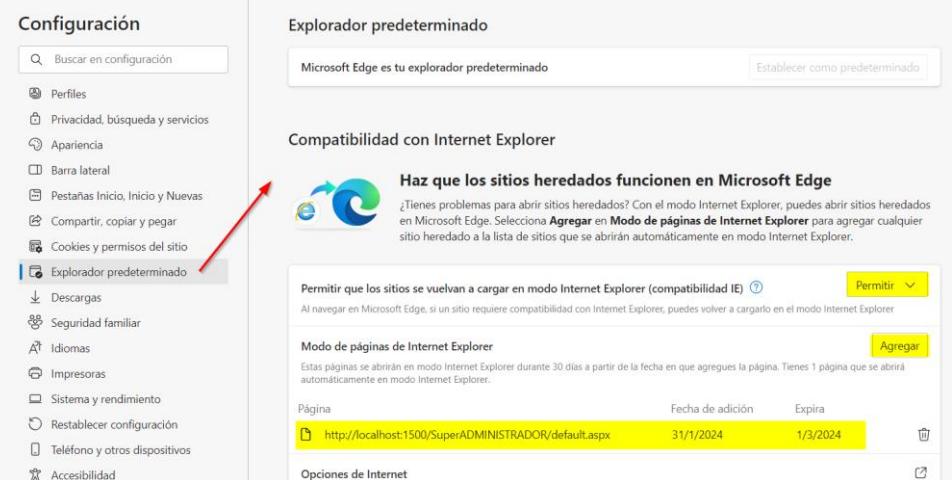

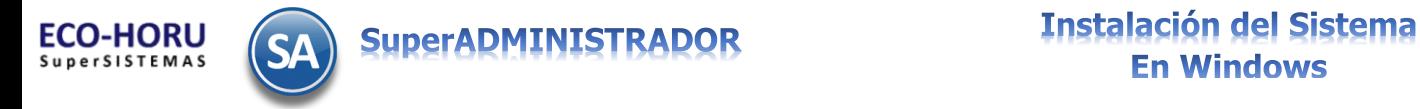

De esta manera ya quedará como predeterminado que se utilice Internet Explorer para accesar a SuperADMINISTRADOR en Windows 10. [Indice](#page-0-1)

#### **3.4. Agregar SuperADMINISTRADOR a Sitios de confianza y activar ActiveX en Internet**

#### **3.4.1. Agregar a Sitios de confianza de Internet**

Haga clic en el Menú de mas Herramientas y seleccione el Submenú Opciones de Internet. En la pestaña Seguridad seleccione la Opción Sitios de confianza y dar clic en el botón Sitios. Agregar el sitio web "[http://localhost](http://localhost/)" a la zona de confianza dar clic en Agregar.

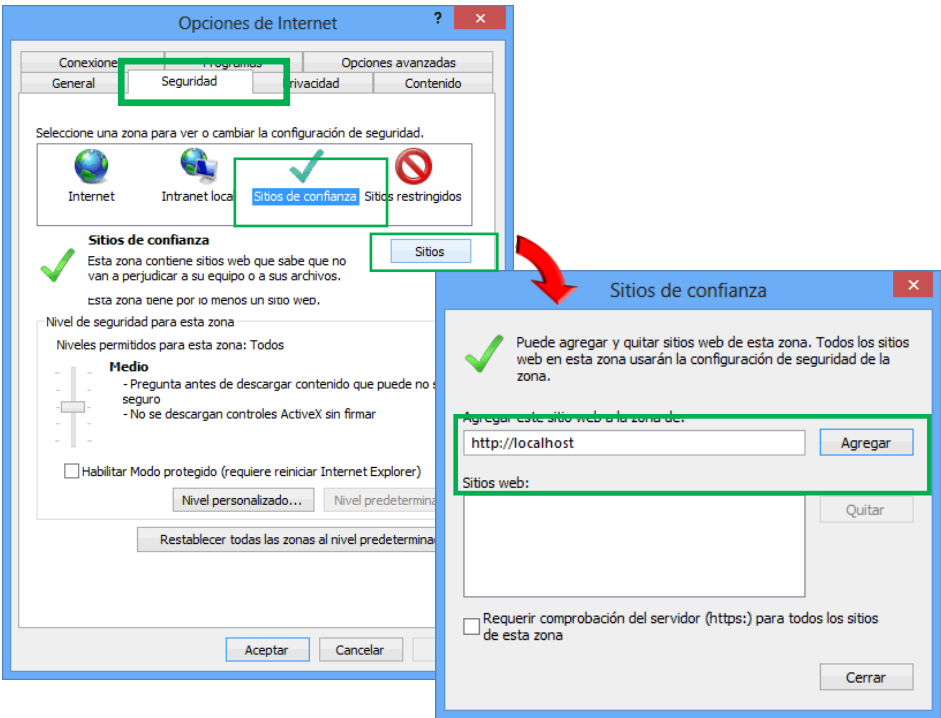

### **3.4.2 Activar los ActiveX en Sitios de confianza**

Para activar los ActiveX haga clic en el Menú Herramientas de Internet Explorer, seleccione el Submenú Opciones de Internet. En la pantalla que se muestra a continuación, seleccione la pestaña **Seguridad**, al presentar la ventana de Opciones, dar clic en **Sitios de confianza**, localizar el botón **Nivel personalizado** y dar clic en él.

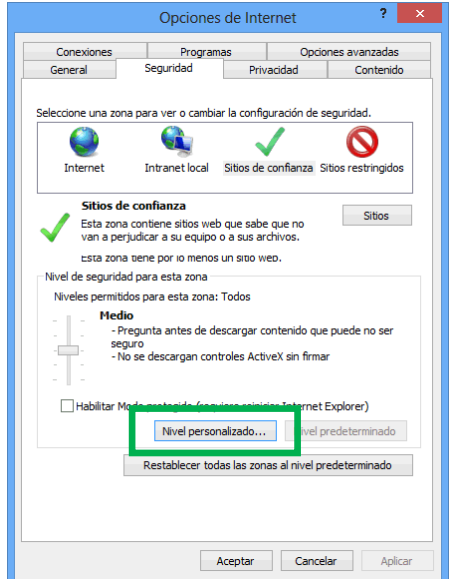

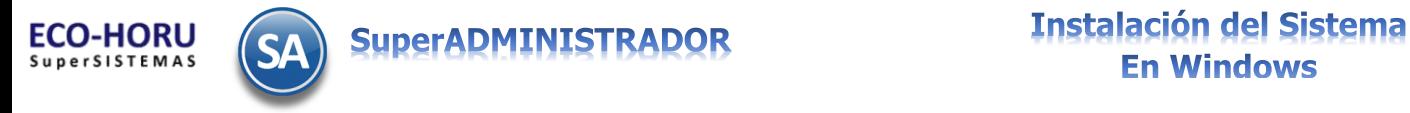

En el apartado de Configuración localice Controles y complementos de ActiveX y H**a**bilitar los siguientes registros:

- Comportamiento de binarios y de scripts.
- Descargar controles ActiveX sin firmar.
- Ejecutar los controles y complementos de ActiveX.
- Generar scripts de los controles ActiveX marcados como seguros para scripts\*.
- Inicializar y generar scripts de los controles ActiveX no marcados como seguros para scripts.
- Permitir que todos los controles ActiveX no usados anteriormente se ejecuten sin preguntar.
- Permitir scriptlets.

Una vez Habilitado cada uno de los registros antes mencionados como se muestra en la imagen, dar clic en el botón Aceptar.

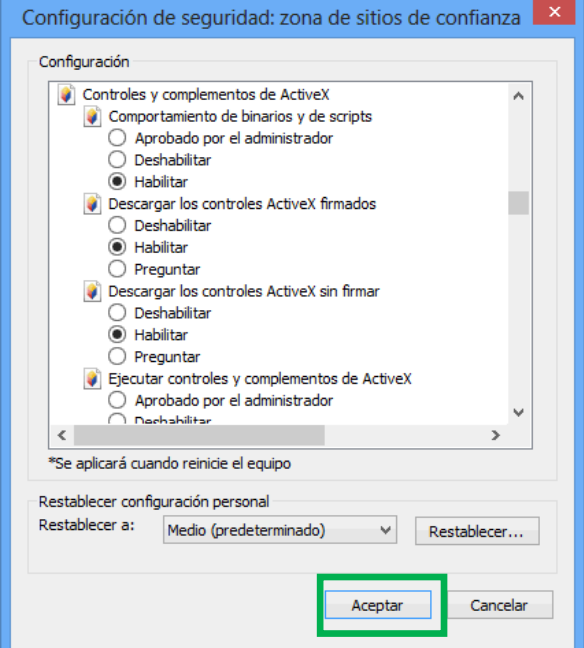

#### **3.4.3 Activar los ActiveX en Intranet**

En la pestaña Seguridad de Opciones de Internet, seleccionar la Opción Intranet local, localizar el botón Nivel personalizado y dar clic en él.

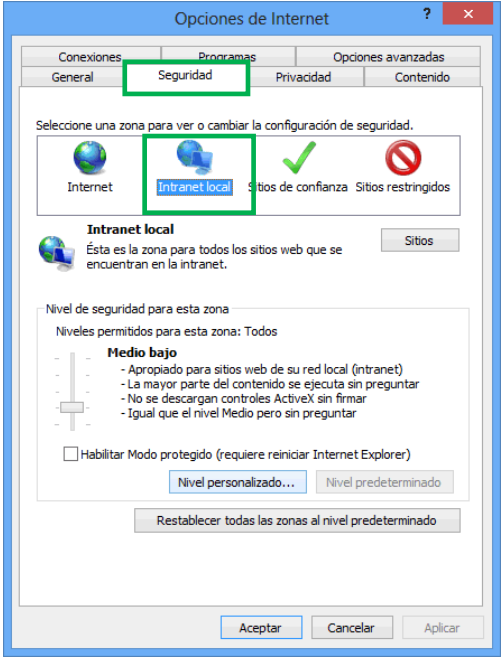

En el apartado de Configuració**n** localizar Controles y complementos de ActiveX y Habilitar los siguientes registros:

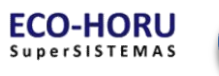

- Comportamiento de binarios y de scripts
- Descargar controles ActiveX sin firmar
- Ejecutar los controles y complementos de ActiveX
- Generar scripts de los controles ActiveX marcados como seguros para scripts\*
- Inicializar y generar scripts de los controles ActiveX no marcados como seguros para scripts
- Permitir que todos los controles ActiveX no usados anteriormente se ejecuten sin preguntar
- Permitir scriptlets

Una vez habilitados cada uno de los registros antes mencionados, como se muestra en la imagen de la izquierda haga clic en el botón **Aceptar**.

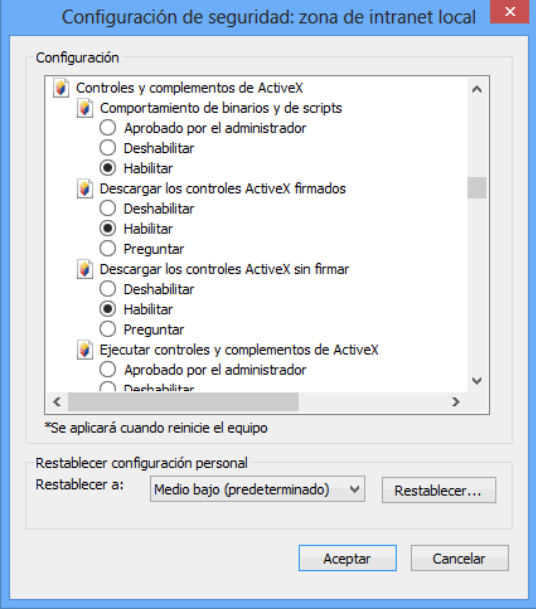

**[Indice](#page-0-1)** 

#### **3.5.Deshabilitar bloqueo de Pop-ups**

Dar clic en el Menú Herramientas de Internet Explorer y seleccione el submenú Opciones de Internet. En la pestaña Privacidad deshabilite la opción Activar el bloqueador de elementos emergentes.

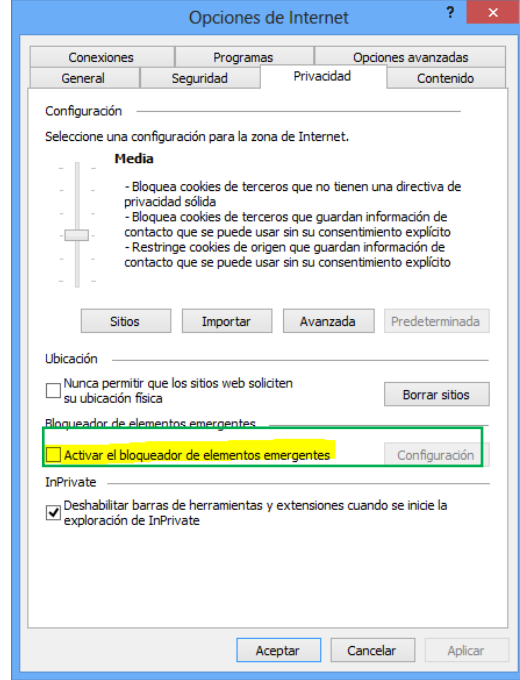

[Indice](#page-0-1)

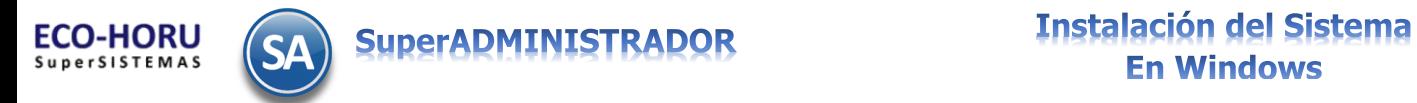

## **Anexo 1**

# <span id="page-13-0"></span>**3.6 Formato de Chequeo para la instalación de SuperADMINISTRADOR**

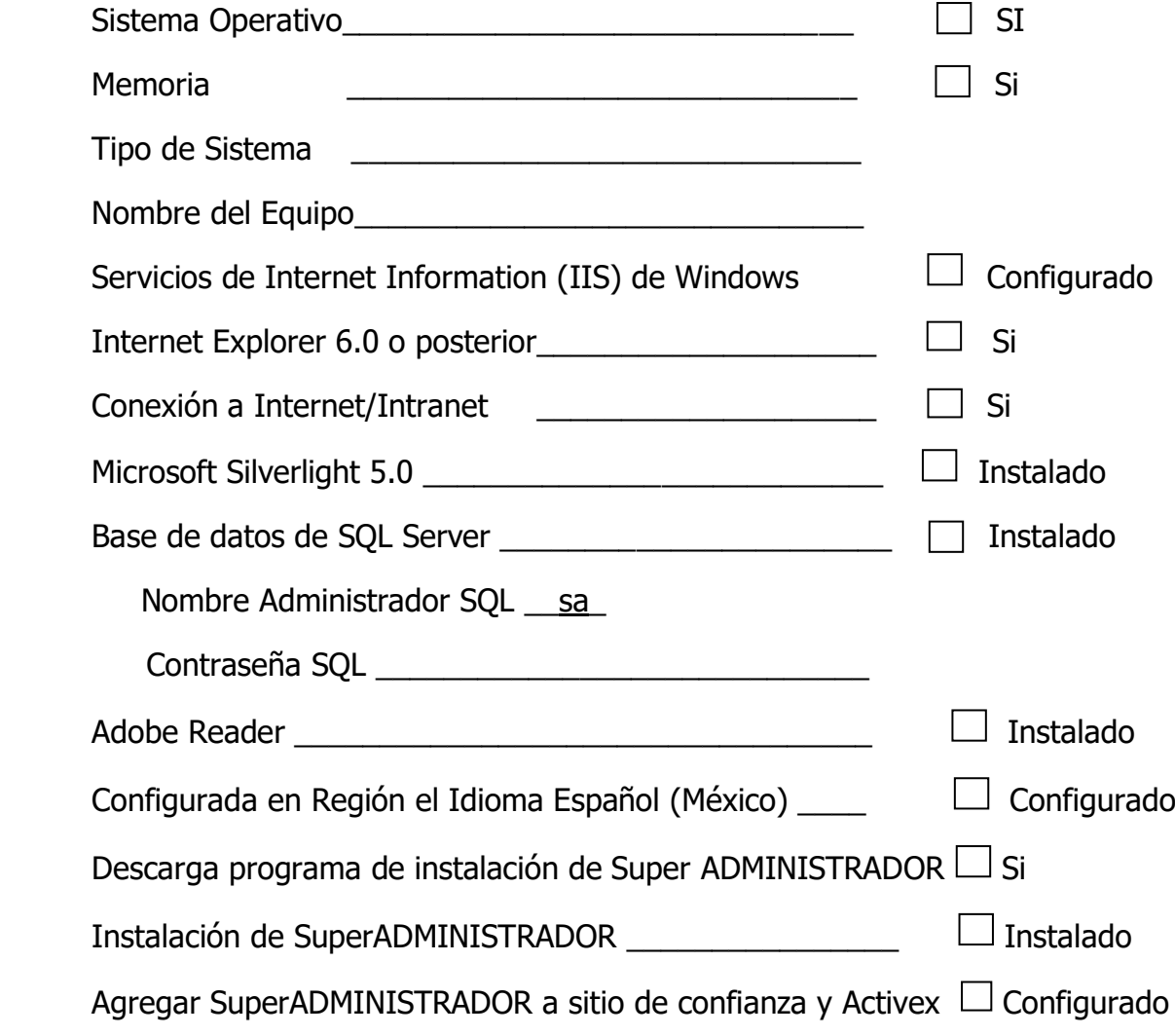

Nota

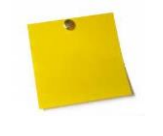

SuperADMINISTRADOR requiere que en Región el Idioma establecido sea Español (Mexico), Al terminar la instalación de la base de datos SQL Server cambie el idioma de Español (España) a Español (México), para que el punto(.) y la coma (,) se manejen correctamente.